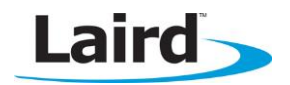

# **BL600 CABLE REPLACEMENT MODE**

## **Quick Start Guide v1.2**

## **INTRODUCTION**

The goals of the document include the following:

To explain how to use Laird's BL600 BLE module in cable replacement mode with minimal configuration.

## **REQUIREMENTS**

The following are required to demonstrate the cable replacement feature:

- **BL600** devkit (firmware 1.3.57.0 or newer)
- **Windows PC**
- **UWTerminal (Laird's terminal emulation utility)**
- iOS device with BLE capability (For example: iPhone 4S or newer, iPad 3 or newer, or an iPad mini)
- BL600 Serial application (downloaded from the Apple Store)

## **CHECKING FIRMWARE VERSION**

To check the firmware version, follow these steps:

- 1. Attach the BL600 devkit to a USB port on your PC.
- 2. Run UWTerminal.
- 3. Once the module is running, type AT I 3 to display the firmware version [\(Figure 1\)](#page-0-0).

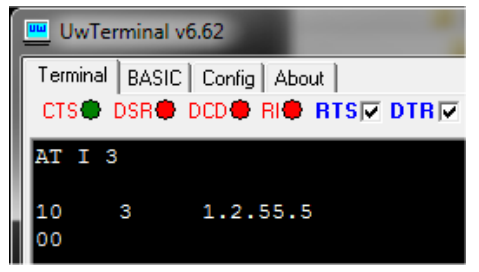

Figure 1: AT I 3 command returning the firmware version number

<span id="page-0-0"></span>Note: If the firmware version is older than 1.3.57.0, you must upload new firmware. Please contact a Laird [representative](mailto:wireless.support@lairdtech.com) for the latest engineering or production firmware.

## **PRE CONFIGURATION**

To preconfigure the BL600 devkit, following these steps:

- 1. On the BL600 devkit, locate the ten way header JP2 (and/or SIO.01-07) which is located nearest to the Temp Sens circuitry.
- 2. Place a jumper so that SIO7 is pulled high (short pins 8 and 10). See [Figure 2.](#page-1-0)
- 3. Check that there is a jumper on J6 so that *develop* is selected. See [Figure 2.](#page-1-0)

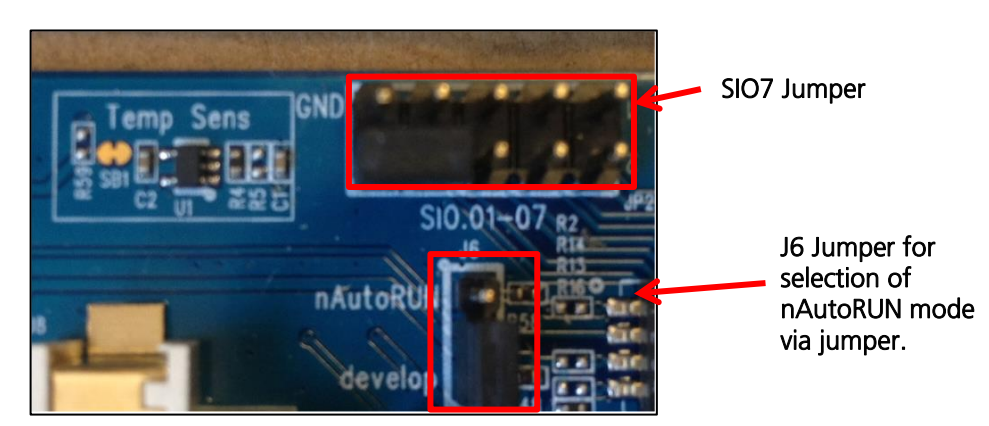

Figure 2: Jumper setting for cable replacement mode operation

- <span id="page-1-0"></span>4. Download the BL600 Serial application from the Apple store onto your iOS device.
- 5. Run the BL600 Serial application to display the following screen [\(Figure 3\)](#page-1-1):

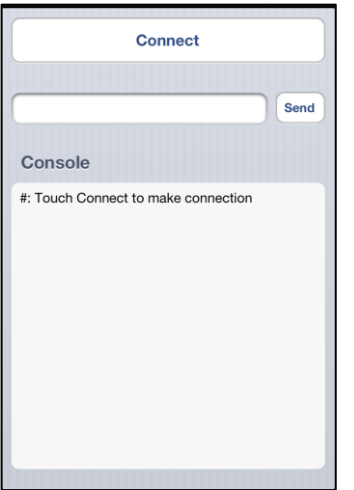

Figure 3: iOS application - BL600 Serial

## <span id="page-1-1"></span>**CABLE REPLACEMENT MODE OPERATION**

Note: To complete the following process, the BL600 devkit must still be attached to a USB port on your PC.

To place the module in cable replacement mode, follow these steps:

- 1. In UWTerminal, select the DTR checkbox. DTR is connected to the module's nAutorun pin on the devkit. Selecting the checkbox ensures that the nAutorun input pin of the module is low and NOT in bridge mode.
- 2. Enter the following command to reset the BL600 module to factory state.

**AT & F \***

The following message displays:

```
FFS Erased,Rebooting…
00
```
3. Enter the following command.

**AT+CFG 100 0x8107**

The following response indicates success:

$$
\boldsymbol{0}\\ 0
$$

- 4. To select nAutoRUN mode via UwTerminal, make sure switch USB\_DTR nAutoRUN in CON12 is closed (slide to the right) and in UwTerminal, deselect the DTR checkbox. To select nAutoRUN mode via the jumper on J6, open switch USB\_DTR – nAutoRUN and place a jumper as shown in [Figure 2.](#page-1-0) Either of these methods will ensure that the module's nAutorun input pin is high.
- 5. Reset the module by pressing the reset switch on the devkit. The module is now in cable replacement mode.
- 6. On your iOS device, assuming it is still running the BL600 Serial application, tap Connect. The following line displays:

#: Connected to LAIRD BL600

There is now a BLE connection between the iOS device and the BL600 module.

- 7. On UWTerminal, type *hello* and confirm that it appears on your iOS device.
- 8. On your iOS device, tap the box to the left of the Send button to display the soft keyboard.
- 9. Type *world* and then tap **Send** or hit **Enter**.
- 10. Confirm that you see world appear on the UWTerminal screen.

## **Loopback Functionality**

With the loopback enabled, any data sent from the iOS device via the VSP service is looped back. This is done by tying TX to RX, and by tying CTS to RTS, as demonstrated below.

With the dev kit already set up for Cable Replacement Mode, to enable loopback:

- 1. Isolate the UART from the host (FTDI) chip by opening all switches on CON13 (slide to the left) as shown in [Figure 4.](#page-2-0)
- 2. Using 2 jumpers, link the TX & RX pins (SIO21 & 22), and the CTS & RTS (SIO23 & 24) pins as shown in [Figure 4.](#page-2-1)
- 3. Type something on your iOS device and press "Send". On the screen you will see the local echo, AND the data as it has been sent back from the BL600. See Figure 5.

<span id="page-2-1"></span><span id="page-2-0"></span>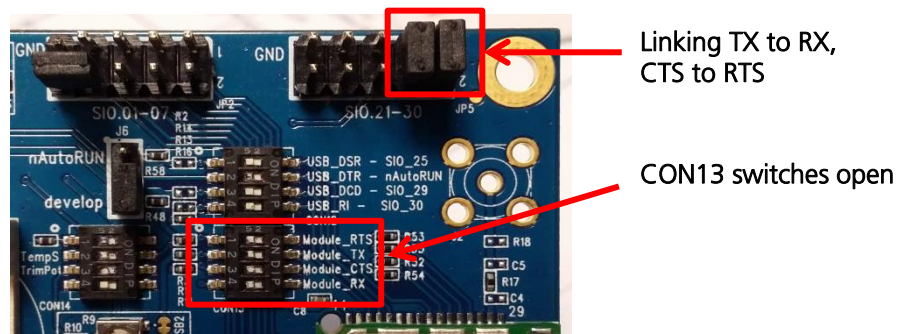

Figure 4: Devkit setup for Cable Replacement Mode with Loopback

| iPod $\widehat{\infty}$             | 17:37 |      | iPod 令                                                                                                    | 17:38 | *■Pod 今 |            |                                                                                                    |                    |                |                | 18:09 |                |                |                |           |  |
|-------------------------------------|-------|------|----------------------------------------------------------------------------------------------------|-------|---------|------------|----------------------------------------------------------------------------------------------------|--------------------|----------------|----------------|-------|----------------|----------------|----------------|-----------|--|
| Connect                             |       |      | <b>Disconnect</b>                                                                                                    |       |         |            | <b>Disconnect</b>                                                                                                    |                    |                |                |       |                |                |                |           |  |
|                                     |       | Send |                                                                                                    |       | Send    |            |                                                                                                    | <b>HELLO BL600</b> |                |                |       |                | G)             | Send           |           |  |
| Console                             |       |      | Console                                                                                                    |       |         |            | Console                                                                                                    |                    |                |                |       |                |                |                |           |  |
| #: Touch Connect to make connection |       |      | #: Touch Connect to make connection<br>#: Connected to LT UPASS<br>: 2434<br>Conn Interval 30000<br>Conn Supervision Timeout 720000<br>Conn Slave Latency 0<br>#: Hardware revision: 0x48, 0x77, 0x52, 0x65,<br>0x76, 0x31, 0x2e, 0x30 |       |         |            | #: Touch Connect to make connection<br>#: Connected to LT_UPASS<br>: 2434<br>Conn Interval 30000<br>Conn Supervision Timeout 720000<br>Conn Slave Latency 0<br>#: Hardware revision: 0x48, 0x77, 0x52, 0x65,<br>0x76, 0x31, 0x2e, 0x30<br>HELLO BL600HELLO BL600 |                    |                |                |       |                |                |                |           |  |
|                                     |       |      |                                                                                                    |       |         |            | $\overline{2}$                                                                                                    | 3                  | 4              | 5 <sup>1</sup> | 6     | $\overline{7}$ | 8 <sup>1</sup> | 9 <sup>1</sup> | $\Omega$  |  |
|                                     |       |      |                                                                                                    |       |         |            | $\prime$                                                                                                    | $\ddot{\cdot}$     | $\ddot{\cdot}$ |                |       |                | $E$ & $\omega$ |                | ,         |  |
|                                     |       |      |                                                                                                    |       |         |            | $# + =$                                                                                                    | ٠                  |                |                |       |                |                |                | $\propto$ |  |
|                                     |       |      |                                                                                                    |       |         | <b>ABC</b> |                                                                                                    |                    | space          |                |       |                |                | <b>Send</b>    |           |  |

Figure 5: Starting application, Connection, Loopback

The iOS BL600 Serial application was deployed to demonstrate the virtual serial port service of the BL600 module. Please contact a [Laird representative](mailto:wireless.support@lairdtech.com) to obtain the source code for the application so that you can quickly leverage a class to implement similar functionality on your own iOS application.

If you want more control of the module, a *smart* BASIC function called BleVspUartBridge() expedites the transfer of any existing data in the receive buffers of the VSP and UART ports. A sample application is available. With this function, for example, you have the ability to direct the digital output pin to act as a DCD output. This notifies the host that is connected to the UART when there is a connection and when it is safe to send data.

When BleVspUartBridge() is used in an application, the bridge mode can be enabled or disabled at will depending on some GPIO conditions.

## **FURTHER INFORMATION**

Further information relating to firmware and the use of UWTerminal is available from the Laird website at <http://www.lairdtech.com/Products/Embedded-Wireless-Solutions/Bluetooth-Radio-Modules/BL600-Series>